## 应用身份管理服务

## 快速入门

文档版本 01 发布日期 2024-01-16

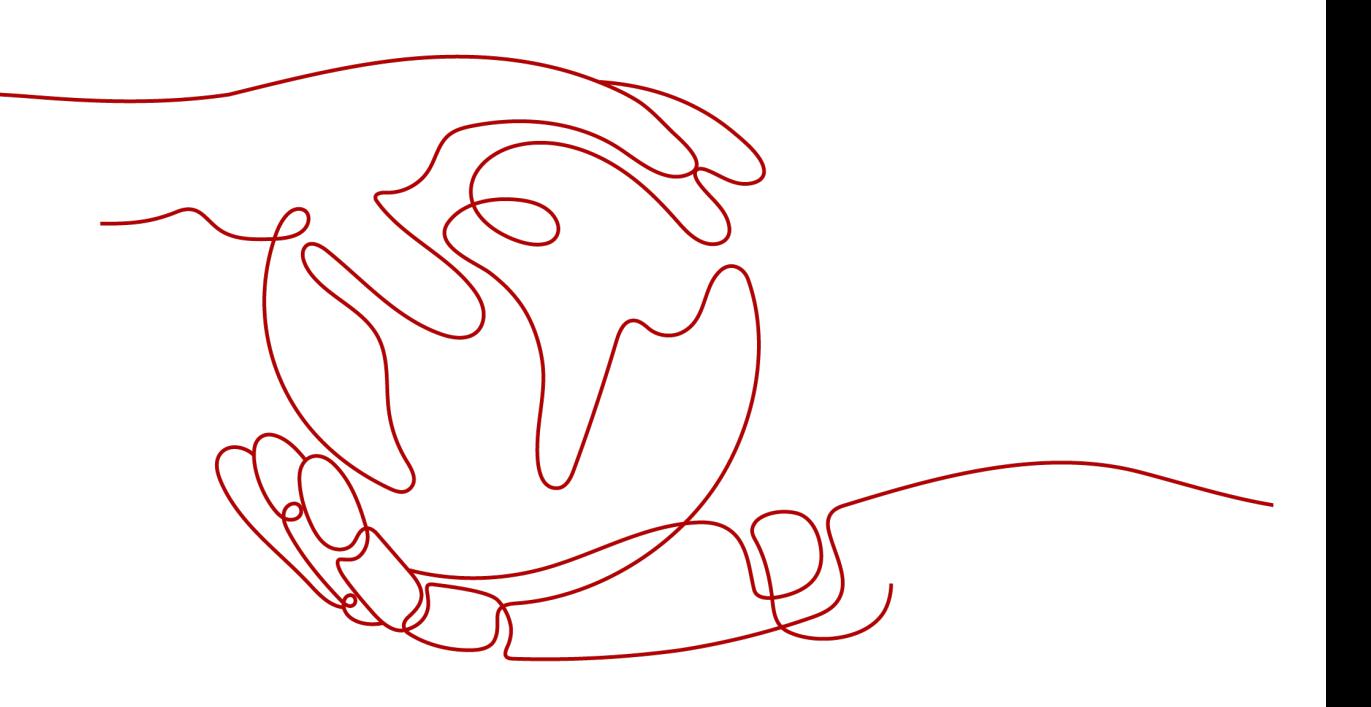

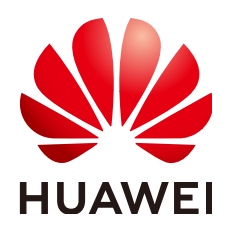

## 版权所有 **©** 华为云计算技术有限公司 **2024**。 保留一切权利。

非经本公司书面许可,任何单位和个人不得擅自摘抄、复制本文档内容的部分或全部,并不得以任何形式传 播。

## 商标声明

**SI** 和其他华为商标均为华为技术有限公司的商标。 本文档提及的其他所有商标或注册商标,由各自的所有人拥有。

## 注意

您购买的产品、服务或特性等应受华为云计算技术有限公司商业合同和条款的约束,本文档中描述的全部或部 分产品、服务或特性可能不在您的购买或使用范围之内。除非合同另有约定,华为云计算技术有限公司对本文 档内容不做任何明示或暗示的声明或保证。

由于产品版本升级或其他原因,本文档内容会不定期进行更新。除非另有约定,本文档仅作为使用指导,本文 档中的所有陈述、信息和建议不构成任何明示或暗示的担保。

## 华为云计算技术有限公司

地址: 贵州省贵安新区黔中大道交兴功路华为云数据中心 邮编:550029

网址: <https://www.huaweicloud.com/>

目录

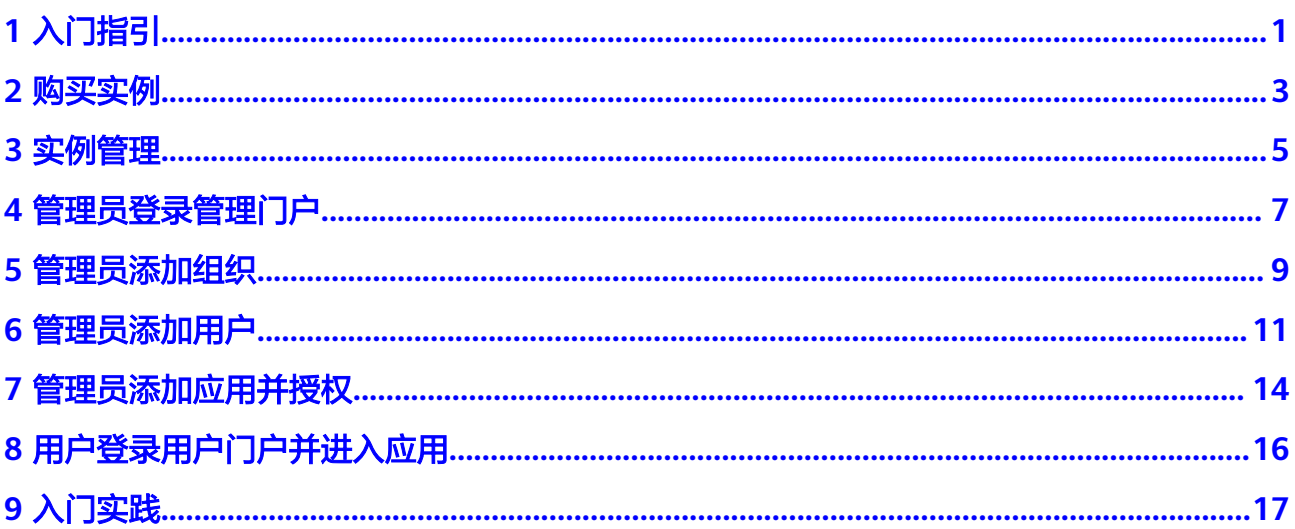

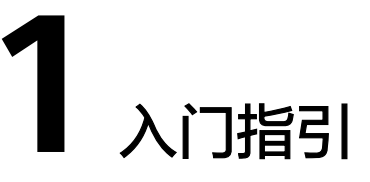

<span id="page-3-0"></span>OneAccess最基础的入门操作包括添加组织机构、添加用户、添加应用,通过这三个 操作就能开始进行集中式身份管理、身份认证和应用管理。

图**[1-1](#page-4-0)**为OneAccess基本的入门使用流程,如需了解更多操作,请查看用户指南对应章 节。本文旨在帮助您对OneAccess的入门操作有初步的认识,完成这些操作后,管理 员可以在OneAccess管理门户对用户和应用进行详细配置和管理,用户可以在 OneAccess用户门户单点登录访问已授权可信应用。

## <span id="page-4-0"></span>图 **1-1** 入门使用流程

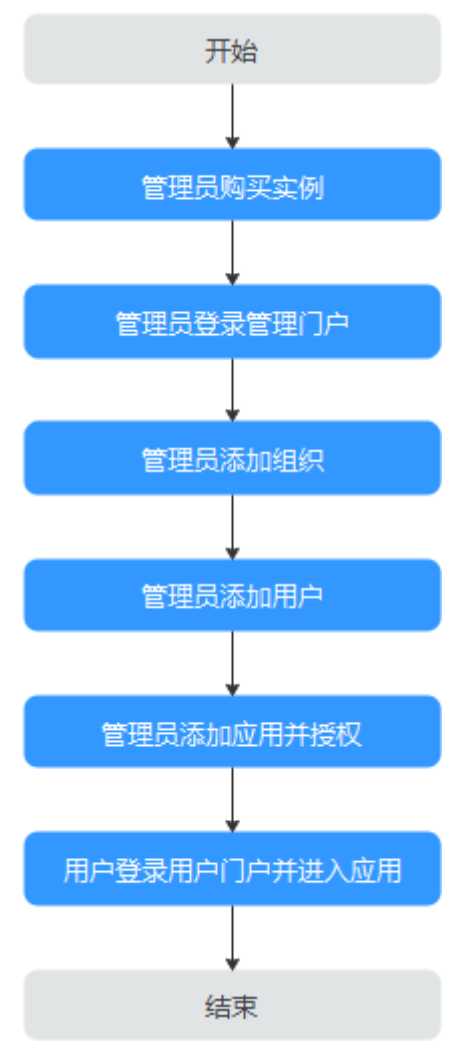

- 1. 在使用应用身份管理服务前,管理员需要参考<mark>购买实例</mark>购买实例。
- 2. 管理员购买OneAccess实例后,参考<mark>管理员登录管理门户</mark>登录至OneAccess管理门 户。
- 3. 组织用于对企业人员进行管理,一个公司或部门可对应一个组织,将其拥有的人 员集中在该组织下。顶层组织作为根节点,可以在其下添加多个子组织与用户, 同时,在子组织下可继续添加多层组织与用户。参考<mark>管理员添加组织</mark>添加组织。
- 4. 参考[管理员添加用户](#page-13-0)管理员在OneAccess管理门户添加用户。
- 5. OneAccess平台提供了1000+预集成应用,同时提供自建应用功能,参考<mark>管理员添</mark> 加应用并授权。
- 6. 管理员添加组织、用户、应用,并为所添加用户授权后,可以参考<mark>用户登录用户</mark> [门户并进入应用](#page-18-0)登录OneAccess用户门户并直接进入应用。

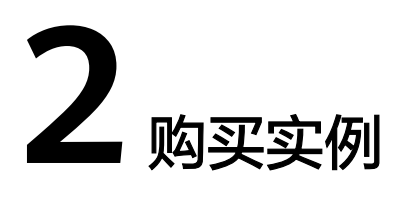

<span id="page-5-0"></span>在使用应用身份管理服务前,需要按照指引购买实例。

- 注册帐号并实名认证
- 为账户充值
- 购买实例

## 注册帐号并实名认证

如果您已有一个帐号,请直接<mark>购买实例</mark>。如果还没有华为帐号,请参考以下步骤创 建。

- 步骤1 打开<https://www.huaweicloud.com/>, 单击"注册"。
- 步骤2 根据提示信息完成注册,详细操作请参见["如何注册华为云管理控制台的用户?](https://support.huaweicloud.com/qs-consolehome/zh-cn_topic_0016739341.html#section0)"。 注册成功后,系统会自动跳转至您的个人信息界面。
- 步骤3 完成[个人实名认证,](https://support.huaweicloud.com/usermanual-account/zh-cn_topic_0077914254.html)或[企业实名认证。](https://support.huaweicloud.com/usermanual-account/zh-cn_topic_0077914253.html)

## **----**结束

## 为账户充值

购买应用身份管理服务实例,需要确保您的账户有足够金额。若您账号里有足够的余 额,可略过此部分内容。

- 关于应用身份管理服务的计费标准,请参见"产品介绍 > 计费说明"。
- 关于充值,请参见 "**如何给华为云账户充值** "。

## 购买实例

购买OneAccess实例,即可使用OneAccess。

- 步骤**1** 进入[购买应用身份管理服务页](https://console.huaweicloud.com/oneaccess/?locale=zh-cn#/oneaccess/order/subscribe)面。
- 步骤**2** 在"购买应用身份管理服务"页面,配置实例参数。
	- 1. 在"区域"下拉框中选择区域。
	- 2. 在"规格选择"中选择实例规格,当前支持基础版和专业版。

3. 在"用户数"中可拖动滚动条设置用户数。

## 说明

- 当实例规格为"基础版"时,用户数支持选择100或500。
- 当实例规格为"专业版"时,可拖动滚动条设置用户数。用户数支持设置200或 1000~10000之间,其中1000~10000之间用户数设置是以1000为步长步进式增长。如 需购买用户数为10000以上的专业版实例时,请提交**工单申请**。
- 4. 设置购买时长,默认勾选"自动续费"。
- 5. 设置实例数量,取值为1~100之间的整数。
- 步骤**3** 单击"下一步:确认配置"。
- 步骤**4** 勾选"我已阅读并同意《OneAccess服务声明》",单击"立即购买",开始发放 OneAccess实例。

说明

实例创建完成后,会自动生成用户访问域名。

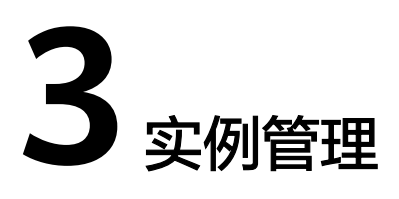

<span id="page-7-0"></span>本文介绍华为云账号对购买的OneAccess实例的操作指导。

## 新增授权

通过新增授权,您可以授权IAM用户访问OneAccess实例的管理门户进行管理。

## 说明

OneAccess"实例授权"可支持授权50个IAM用户访问OneAccess服务的权限。

- 1. 登录华为云控制台。
- 2. 在服务列表中选择"管理与监管 > 应用身份管理服务 OneAccess",进入应用身 份管理服务控制台。
- 3. 单击待操作的OneAccess实例。
- 4. 单击"实例授权",进入实例授权页面。
- 5. 单击"新增授权",在弹出框中选择IAM用户。
- 6. 单击"确定",完成IAM用户授权操作。

## 说明

- IAM用户进入OneAccess管理门户后,无"安全 > 管理员权限"页签的查看权限。其他操作 可参考[企业管理员指南。](https://support.huaweicloud.com/usermanual-oneaccess/oneaccess_03_0002.html)
- 如需IAM用户拥有OneAccess服务的所有权限,请授予"OneAccess FullAccess"权限。

## 移除权限

如您需要解除某个IAM用户访问"实例名称"的权限,可以进行如下操作

- 1. 登录华为云控制台。
- 2. 在服务列表中选择"管理与监管 > 应用身份管理服务 OneAccess", 进入应用身 份管理服务控制台。
- 3. 单击待操作的OneAccess实例。
- 4. 单击"实例授权",进入实例授权页面。
- 5. 单击IAM用户名称操作列的"移除"。
- 6. 在弹出框中单击"确定",则该IAM用户不再有访问该实例管理门户的权限。

## 自定义域名

可以按照企业用户的喜好自定义域名,企业域名需要通过国家工信部备案。

- 1. 登录华为云控制台。
- 2. 在服务列表中选择"管理与监管 > 应用身份管理服务 OneAccess",进入应用身 份管理服务控制台。
- 3. 单击待操作的OneAccess实例。
- 4. 单击"自定义域名"进入自定义域名页面。
- 5. 在"域名"输入框输入自定义域名,其中自定义域名必须为子域名。
- 6. 单击"下一步:域名名证",在"验证域名"页面,单击"验证"完成TXT类型的 记录验证。
- 7. 完成验证后,单击"下一步:上传证书",将证书信息上传完成。
- 8. 单击"完成配置"则自定义域名配置完成。

## 变更规格

OneAccess管理控制台支持变更实例的规格,即可将基础版变更为专业版,也可变更 实例的用户数,但用户数只能增加,不可减少。

- 1. 登录华为云控制台。
- 2. 在服务列表中选择"管理与监管 > 应用身份管理服务 OneAccess",进入应用身 份管理服务控制台。
- 3. 在待变更规格的OneAccess实例右侧"操作"列单击"变更规格",进入变更规 格页面。也可单击待操作的OneAccess实例进入实例详情页面,单击"变更规 格"进入变更规格页面。
- 4. 选择合适的实例规格。

## 说明

- 变更规格操作只能增加用户数,不可减少用户数,且专业版也不可变更为基础版。
- 若原实例规格为基础版且用户数为100时,支持变更为用户数为500的基础版,也可变 更为专业版且可设置用户数。
- 若原实例规格为基础版且用户数为500时,则只能变更为专业版且只能设置用户数为 1000~10000之间。
- 5. 单击"下一步:确认配置",确认变更后的规格信息。
- 6. 单击"立即变更",完成规格变更。

## 续费与退订实例

- 购买OneAccess实例,只有包年/包月一种计费模式,当购买的OneAccess实例到 期后,请在OneAccess华为云控制台单击"续费"进行续费操作,也可在管理控 制台<mark>续费管理</mark>页面进行续费操作,详细操作请参考<mark>续费管理</mark>。
- 客户购买包年/包月资源后,如需停止使用,请在OneAccess控制台,单击"退 订"执行退订操作。退订资源实例包括资源续费部分和当前正在使用的部分,退 订后资源将无法使用。退订资源实例需收取手续费。可在OneAccess华为云控制 台单击"退订"进行退订实例操作

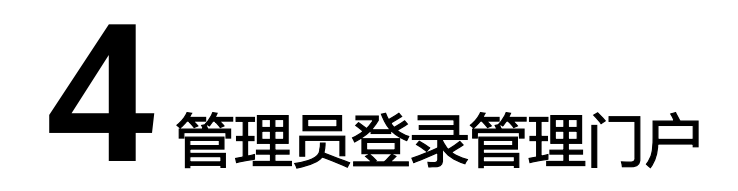

<span id="page-9-0"></span>本节内容主要介绍管理员购买OneAccess实例后,登录至OneAccess管理门户的操作。

## 前提条件

请确保您已购买OneAccess实例,详情请参考<mark>购买实例</mark>。

## 操作步骤

进入OneAccess管理门户可以有如下两种方式:

- 管理员通过控制台进入OneAccess管理门户。
	- a. 登录华为云控制台。
	- b. 在服务列表中选择"管理与监管 > 应用身份管理服务 OneAccess",进入应 用身份管理服务控制台。
	- c. 单击待访问的OneAccess实例。
	- d. 单击要访问的"实例名称",进入OneAccess实例管理门户。

## 图 **4-1** 实例名称

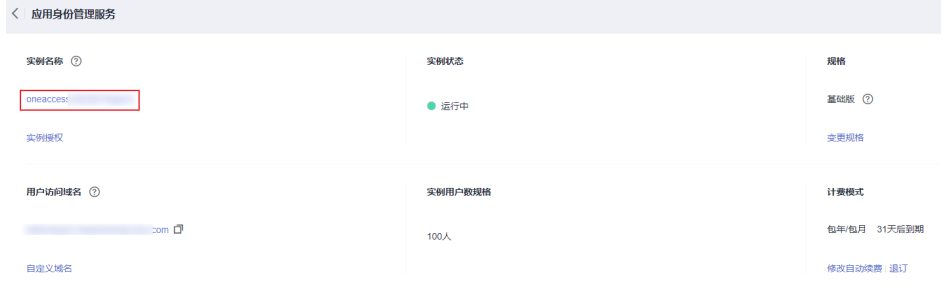

如您没有访问"实例名称"的权限,需要通过IAM用户访问OneAccess管理门 户, 请参考<mark>新增授权</mark>。

- 管理员通过访问域名方式登录OneAccess管理门户。
	- a. 登录华为云控制台。
	- b. 在服务列表中选择"管理与监管 > 应用身份管理服务 OneAccess",进入应 用身份管理服务控制台。
- c. 单击待访问的OneAccess实例。
- d. 获取管理员访问域名。

## 图 **4-2** 获取管理员访问域名

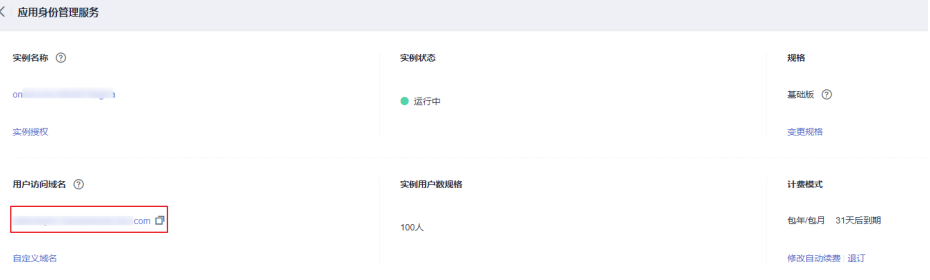

## 说明

管理员访问域名即为账号在购买OneAccess实例时生成的"用户访问域名"。

- e. 参考<mark>管理员权限</mark>添加管理员。
- f. 管理员访问"管理员访问域名/admin",如:https://example.com/ admin,进入OneAccess管理门户登录页面。
- g. 输入管理员用户名和密码,单击"登录",进入OneAccess实例管理门户。

## **5** 管理员添加组织

<span id="page-11-0"></span>组织用于对企业人员进行管理,一个公司或部门可对应一个组织,将其拥有的人员集 中在该组织下。顶层组织作为根节点,可以在其下添加多个子组织与用户,同时,在 子组织下可继续添加多层组织与用户。

本节介绍企业管理员在OneAccess管理门户添加组织的操作步骤,添加组织后便于管 理员更高效的管理企业人员。

## 说明

如果您需要添加大量的组织结构,建议采用数据导入、身份源导入批量添加方式。

- 数据导入: 将组织信息按照模板进行整理,批量导入OneAccess。方法请参见: 导入组织 [机构。](https://support.huaweicloud.com/usermanual-oneaccess/oneaccess_03_0064.html#section1)
- 身份源导入:从身份源导入组织信息到OneAccess,在高级配置中可以对导入的处理逻辑 进行灵活配置,实现从多个身份源汇聚为一个完整的用户目录,部分身份源还可以通过回 调的方式实现实时同步。方法请参见: [身份源管理。](https://support.huaweicloud.com/usermanual-oneaccess/oneaccess_03_0025.html)

## 添加顶层组织

管理员在OneAccess管理门户添加顶层组织。

- 步骤**1** 管理员登录OneAccess管理门户。
- 步骤**2** 在导航栏中,选择"用户 > 组织与用户",进入组织与用户页面。
- 步**骤3** 单击页面左下角的" <sup>+ ,</sup>",弹出"添加组织"窗口。
- 步骤**4** 在"添加组织"弹窗中填写参数并单击"确定",添加顶层组织。左侧组织导航中出 现新添加的组织。

## 表 **5-1** 组织信息

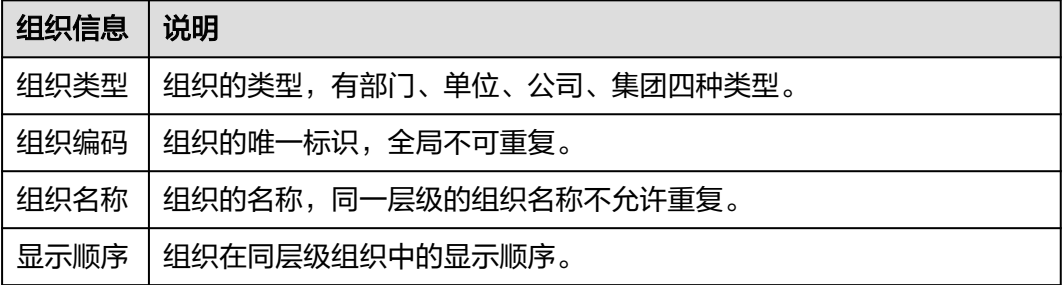

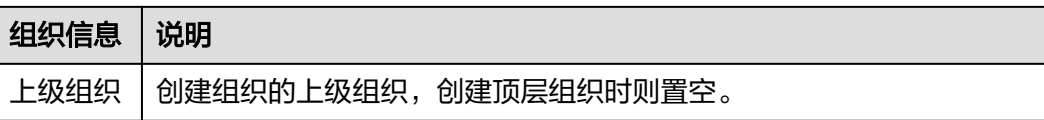

步骤**5** 单击"确定",添加顶层组织完成。

**----**结束

## 添加子组织

管理员在OneAccess管理门户添加子组织。

- 步骤**1** 在组织与用户页面,选择"组织"页签。
- 步骤**2** 在左侧组织导航中,选择已添加的顶层组织,并单击"添加组织"。
- 步骤**3** 在添加子组织弹窗,输入组织信息。

## 说明

在创建子组织时,如需更换组织的父节点,可以在"上级组织"下拉选项中选择目标组织;若已 ————————————————————<br>创建好子组织,需要修改其父组织,可以通过移动来更换。

步骤4 单击"确定",添加子组织完成。组织列表中显示已添加的组织。

# **6** 管理员添加用户

<span id="page-13-0"></span>本节介绍管理员在OneAccess管理门户添加用户的操作步骤,用户将拥有独立的 OneAccess账号。

## 说明

如果需要添加大量的用户,建议采用数据导入、身份源同步批量添加方式。

- 数据导入:将用户信息按照模板进行整理,并将其导入OneAccess,即可批量导入用户。方 法请参见[用户导入。](https://support.huaweicloud.com/usermanual-oneaccess/oneaccess_03_0064.html#section0)
- 身份源同步:从身份源同步用户信息到OneAccess,在高级配置中可以对同步的处理逻辑进 行灵活配置,实现将多个身份源汇聚为一个完整的用户目录。方法请参见[身份源管理。](https://support.huaweicloud.com/usermanual-oneaccess/oneaccess_03_0025.html)

## 添加用户

在OneAccess管理门户,可创建一人一组织,也可创建一人多组织的用户即一个用户 可以属于多个组织。

当创建的用户属于多组织时,如当用户属于组织A和B,且组织A有应用C的访问权限, 组织B拥有应用D的访问权限,该用户同时拥有组织A和B的权限,则登录用户中心后, 该用户便可以同时访问应用C和D。

- 步骤**1** 登录OneAccess管理门户。
- 步骤2 在导航栏中, 选择"用户 > 组织与用户"进入组织与用户页面。
- **步骤3** 在组织与用户页面, 选择"用户"页签。
- 步骤**4** 单击"添加用户",参考表**6-1**填写用户基本信息。

## 表 **6-1** 基本信息

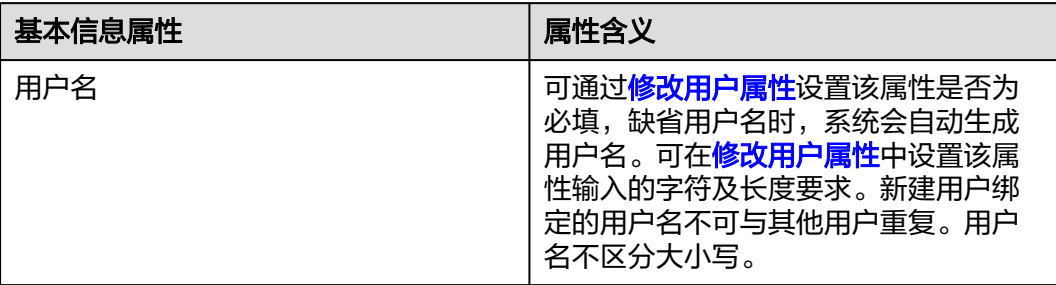

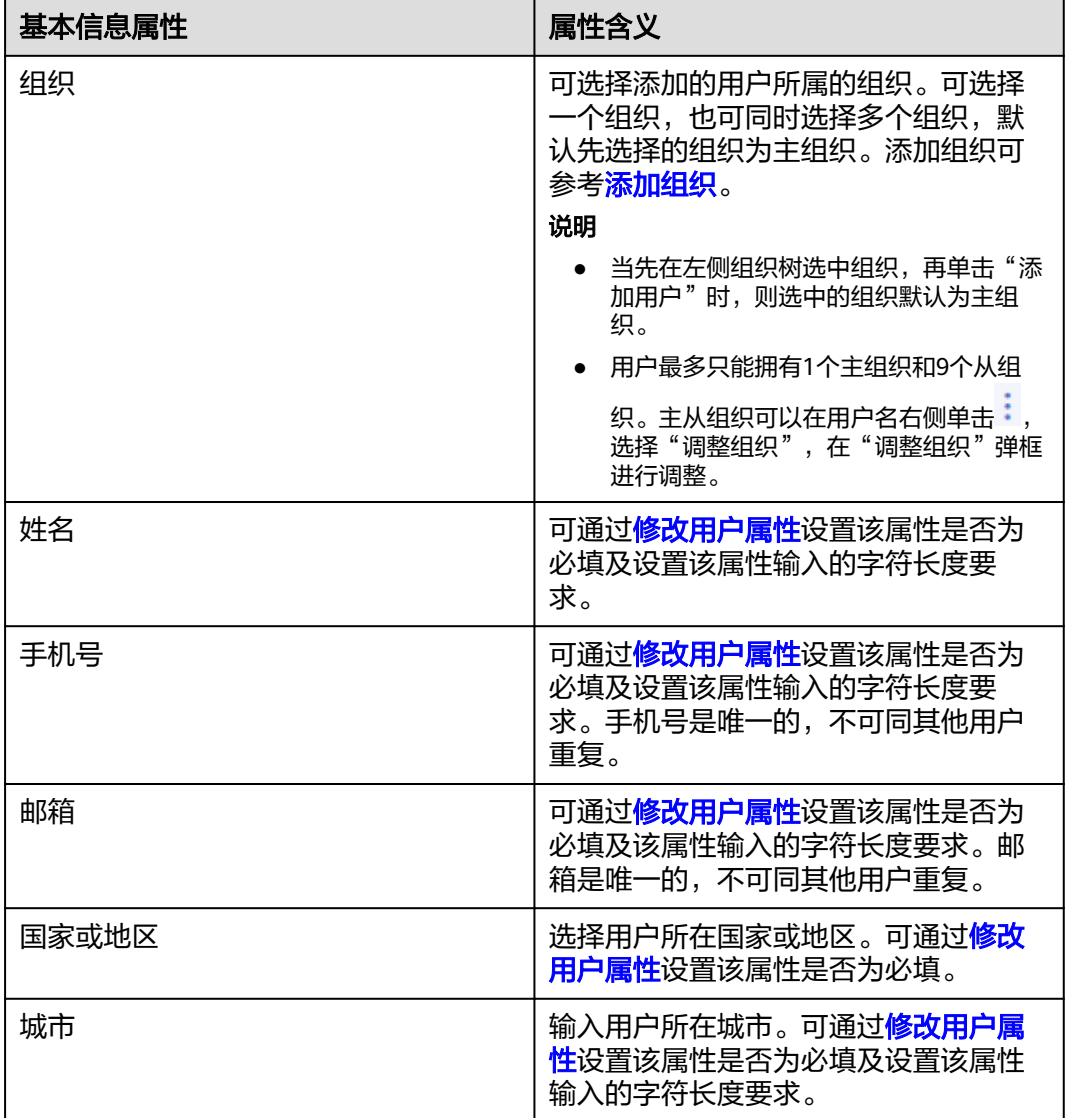

说明

- 用户可以使用此处设置的用户名、手机号或邮件地址任意一种方式登录用户门户。
- 当管理员管理用户密码时,可以通过此处绑定的邮件地址或手机号管理密码。
- 当用户忘记密码时,可以通过此处绑定的邮件地址或手机号自行重置密码。
- 建议设置"密码",方便在未开启其他认证方式前,用户可以通过密码方式正常访问用户门 户。
- 步骤**5** 若需开启密码登录,则执行该步骤,单击 开启密码登录。当前密码登录有两种 方式。
	- 自定义,可自定义设置用户登录密码。
		- 勾选"首次登录时修改密码"时,则自定义设置的用户登录密码,在首次登 录用户管理门户时,需要修改登录密码。
		- 不勾选"首次登录时修改密码"时,则自定义设置的用户登录密码,在首次 登录用户管理门户时,不需要修改登录密码。
- 自动生成,系统根据密码初始化配置通知用户初始密码,用户需在有效期内完成 登录。若还未开启初始化密码配置的,请参考<mark>[密码初始化设置](https://support.huaweicloud.com/usermanual-oneaccess/oneaccess_03_0043.html#section3)</mark>进行设置。
- 步骤**6** 若想添加用户的工作信息,则在"添加用户"页面单击"填写更多信息"参考表**6-2**填 写用户工作信息。

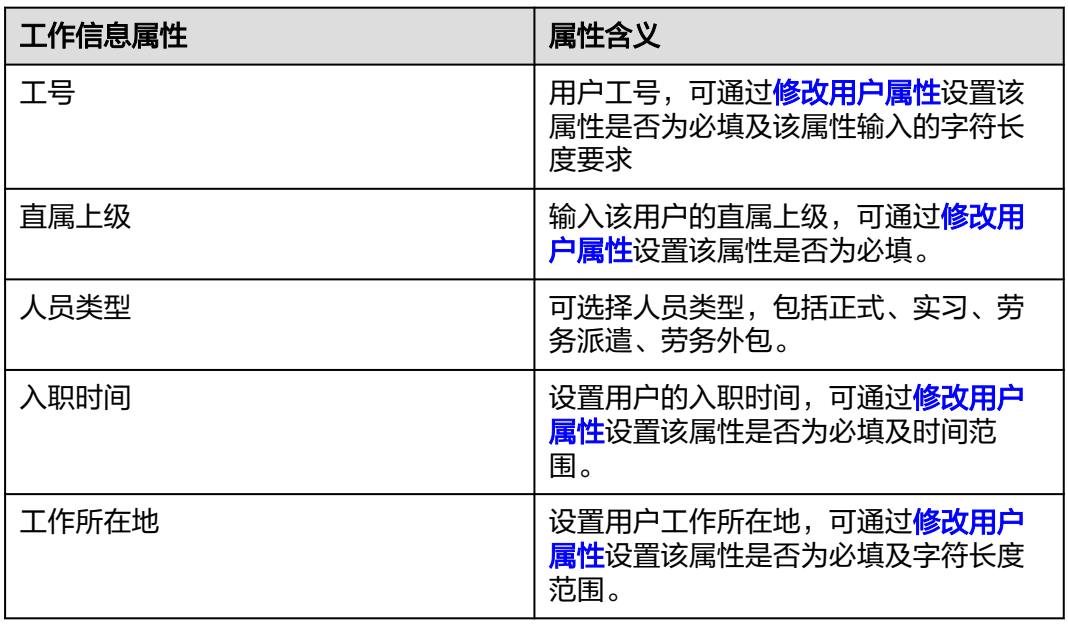

表 **6-2** 工作信息

说明

用户信息包含基本信息属性和工作信息属性,所有属性均可以通过**用户属性定义**进行设置,具体 可参[考用户属性定义](https://support.huaweicloud.com/usermanual-oneaccess/oneaccess_03_0026.html)。

步骤7 单击"确定",用户添加完成,用户列表中显示已添加的用户。

# **7** 管理员添加应用并授权

<span id="page-16-0"></span>OneAccess平台提供了1000+预集成应用,同时提供自建应用功能,本节以添加预集成 应用为例,介绍快速了解管理员添加应用的操作步骤。

## 前提条件

请确保您已购买需要添加的应用。

## 添加应用

管理员在OneAccess添加需要统一管理的应用。该操作步骤以添加SAML协议的应用为 例,添加其他协议的应用请参考: <mark>集成企业应用</mark>。

- 步骤**1** 管理员登录OneAccess管理门户。
- 步骤**2** 在导航栏中,选择"资源 > 应用"。
- 步骤**3** 单击预集成应用下的"新增预集成应用"。
- 步骤**4** 在新增预集成应用页面,搜索并选择需要添加的应用。
- 步骤**5** 在添加应用页面,编辑通用信息。

## 表 **7-1** 通用信息

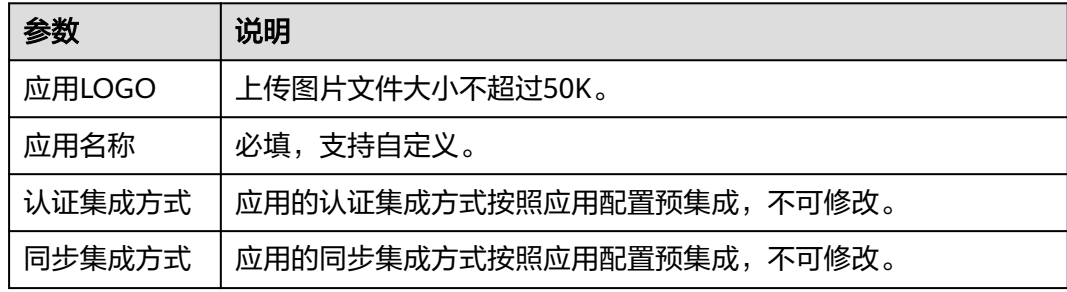

步骤6 单击"下一步", 在认证参数配置页面, 导入预集成应用的元数据。

## 说明

- 认证参数配置可以采用导入和手动输入两种方式。为了避免输入错误,建议使用导入方式。
- 元数据需从企业应用处获取。
- 步骤**7** 配置完成后,单击"下一步",应用添加完成。

## **----**结束

## 应用授权

管理员为用户授予所添加应用的访问权限,使其可以通过OneAccess访问应用。

- 步骤**1** 在"资源 > 应用 > 预集成应用"下,单击所添加应用的名称,进入应用信息页面。
- 步**骤2** 在应用信息页面,在"对象模型 "区域,单击"应用机构"后的 ,在弹出框中 单击"确定"打开应用机构配置。
- 步骤**3** 在应用信息页面,单击"授权管理 > 应用机构"后的"授权",进入应用机构页面。
- 步骤**4** 单击"授权策略",打开授权策略弹窗。
- 步骤5 单击<sup>(2)</sup> 开启机构自动授权, 并勾选自定义选择机构。
- 步骤6 选择需要授权的机构,依次单击"保存"和"执行新增",应用机构新增成功。
- 步骤7 单击左侧导航的"授权管理 > 应用帐号", 进入应用帐号页面。
- 步骤**8** 单击"添加帐号"。
- 步骤**9** 勾选需要授予应用访问权限的用户,单击"保存",应用帐号新增成功。

### 说明

为用户授权将自动为用户创建应用帐号。

步骤**10** (可选)单击用户名右侧的"编辑",修改帐号名、姓名、密码、是否禁用等信息, 单击"保存",编辑帐号信息成功。

<span id="page-18-0"></span>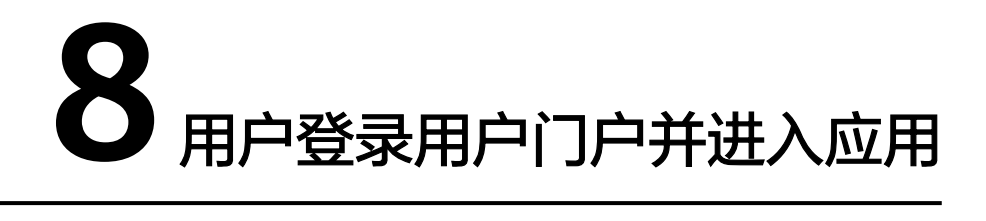

管理员添加组织、用户、应用,并为所添加用户授权后,用户可以登录OneAccess用 户门户并直接进入应用。

## 操作步骤

用户从管理员处获取用户访问域名,并登录OneAccess用户门户。

步骤**1** 用户从管理员处获取"用户访问域名"。

## 说明

"用户访问域名"由账号在购买OneAccess实例时配置,在OneAccess管理控制台获取。如: example.huaweioneaccess.com。

- 步骤**2** 用户访问"用户访问域名",进入用户门户登录页面。
- 步骤**3** 输入用户名和密码,单击"登录",进入用户门户首页。
- 步骤**4** 单击需要访问的应用,进入应用系统。

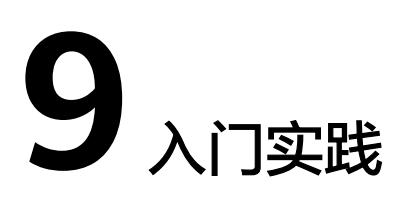

<span id="page-19-0"></span>当您购买了应用身份管理服务实例后,可根据业务需要使用OneAccess提供的一些实 践操作。

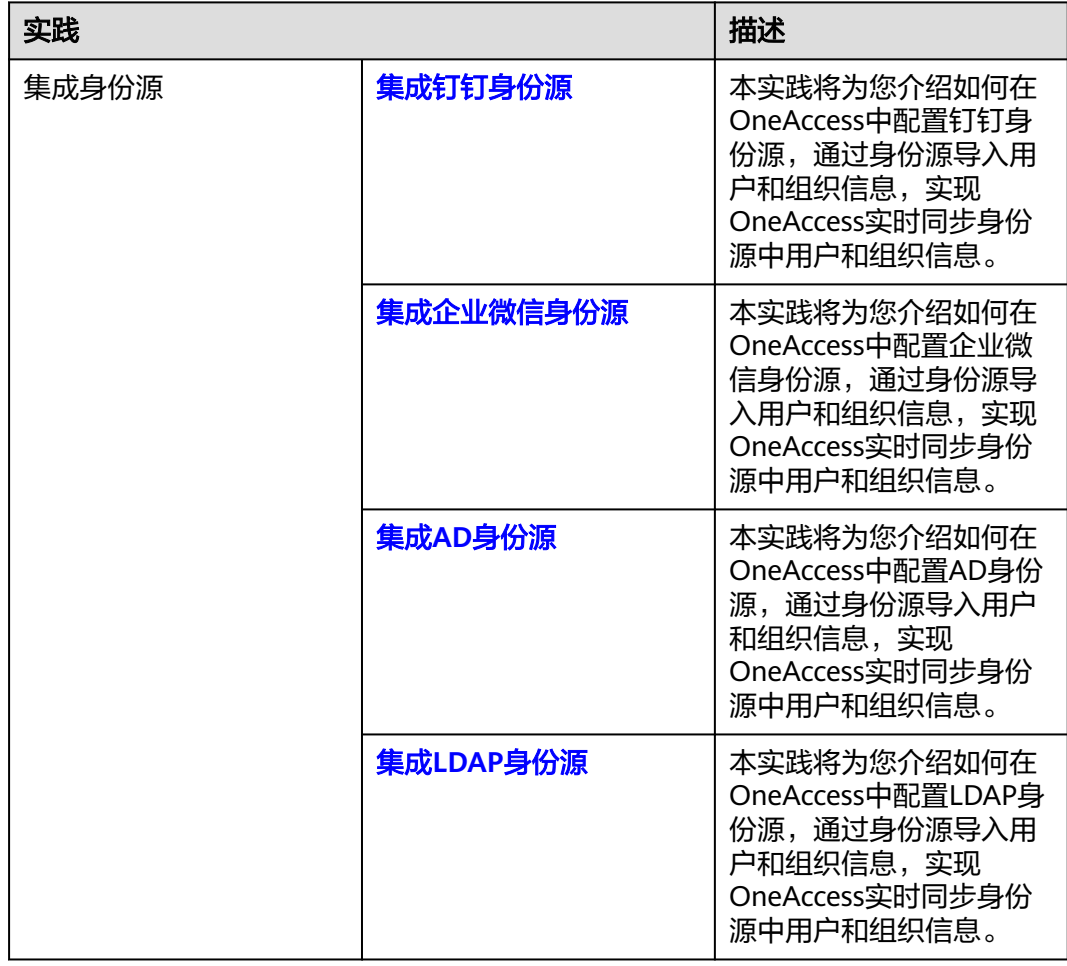

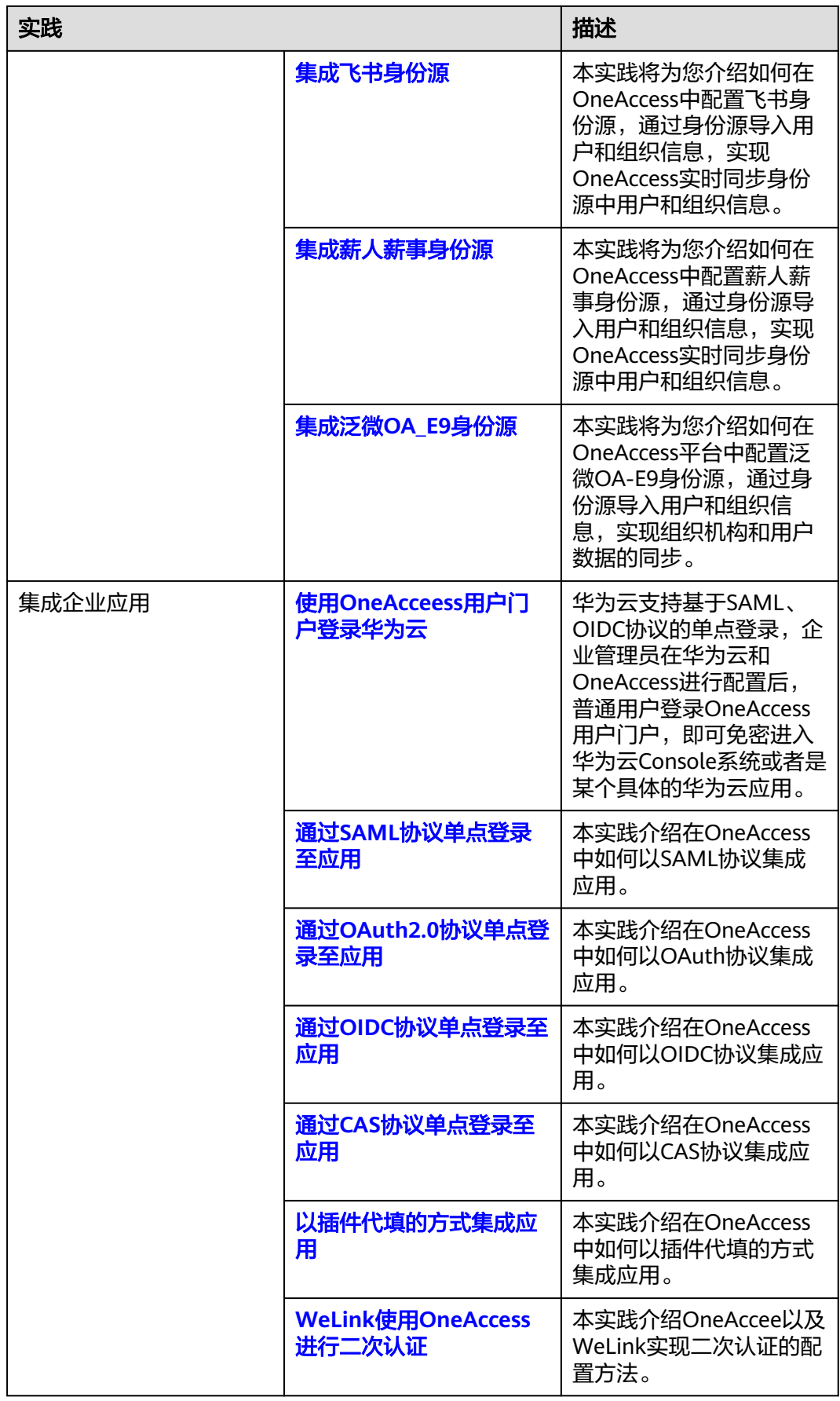

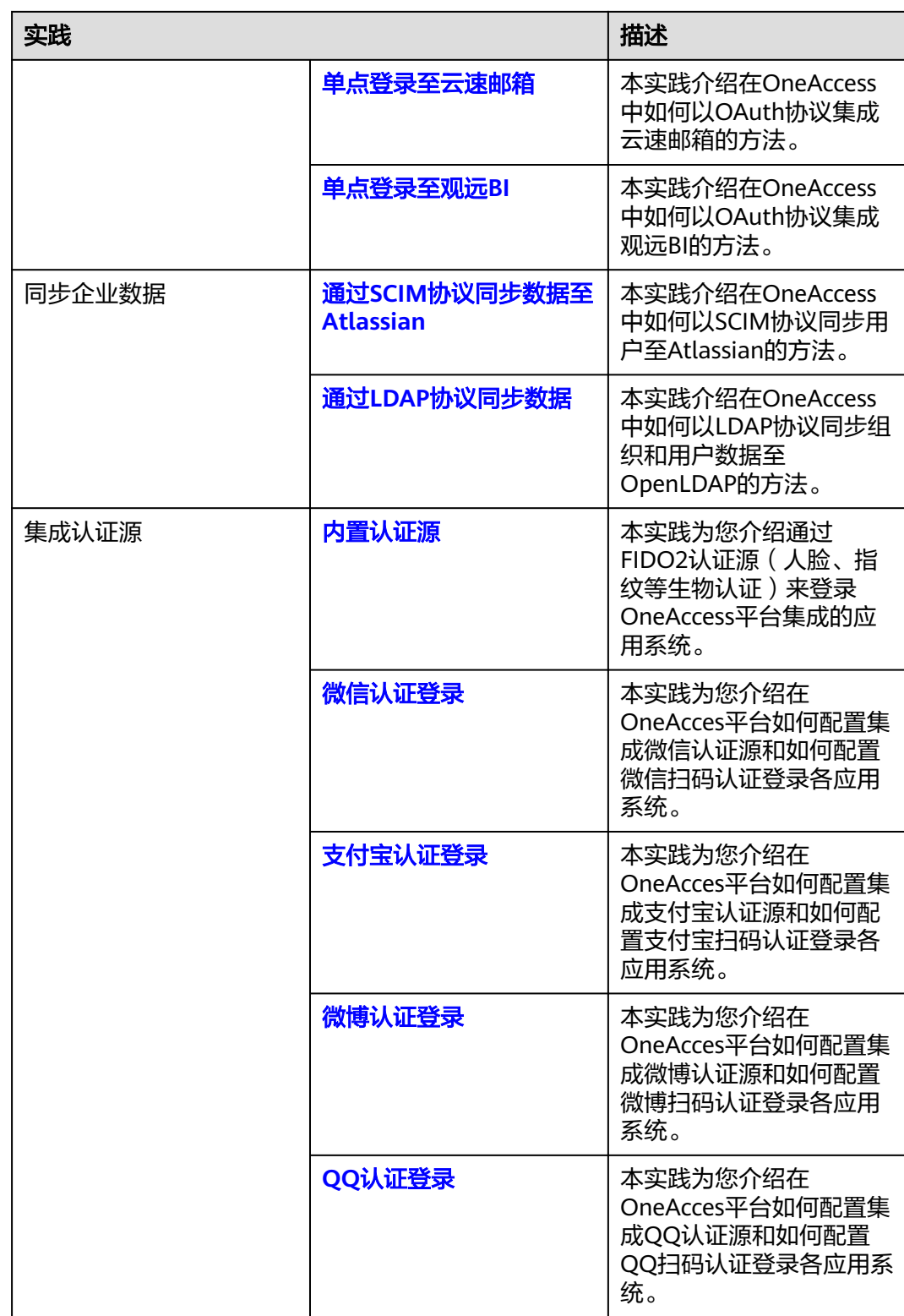

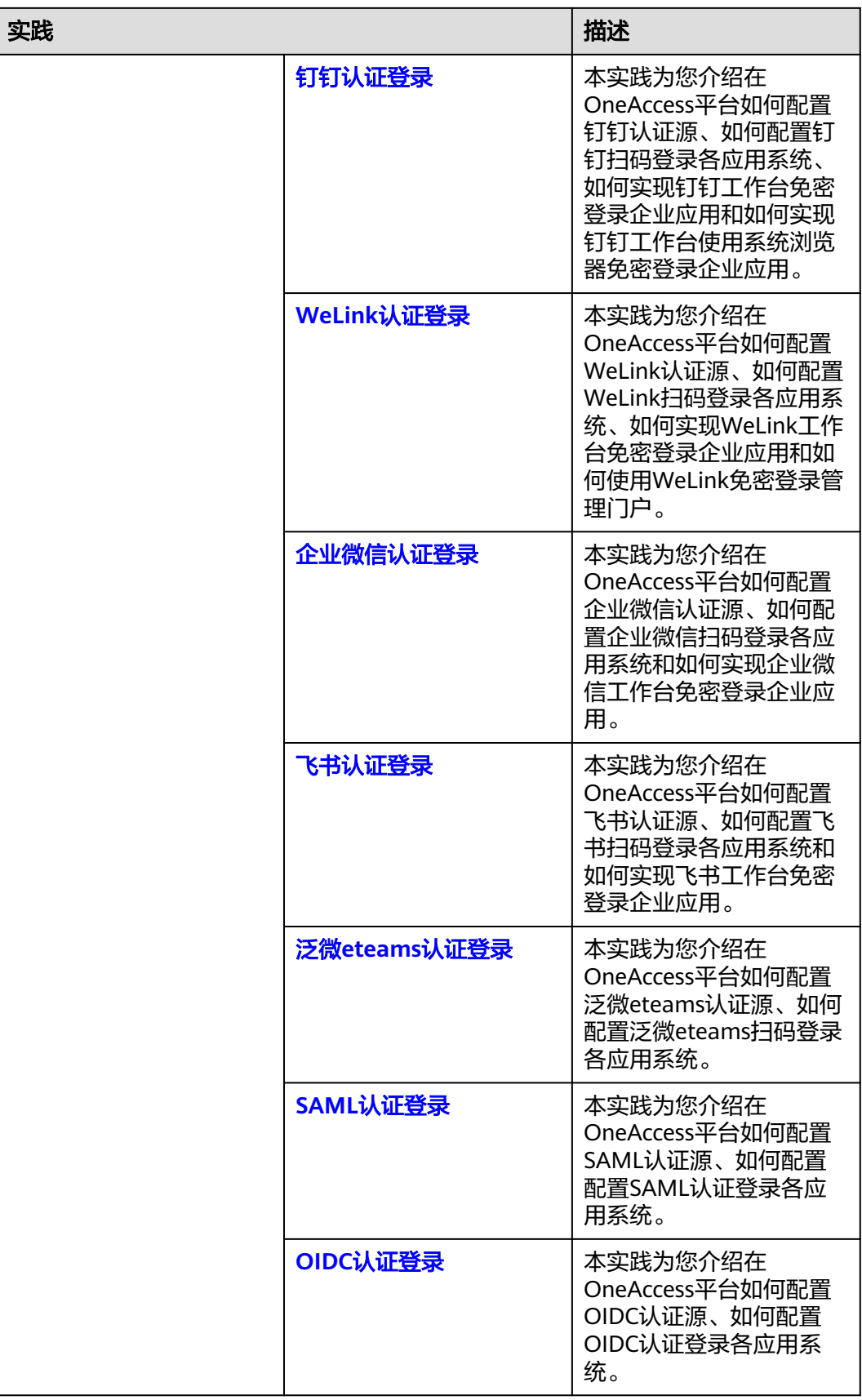

![](_page_23_Picture_134.jpeg)